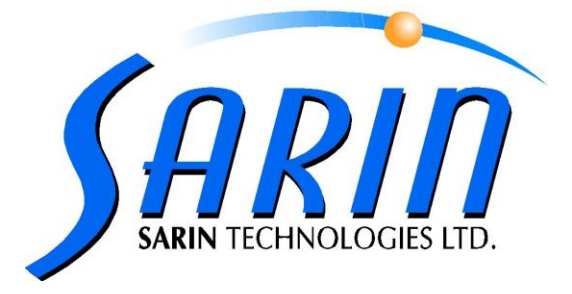

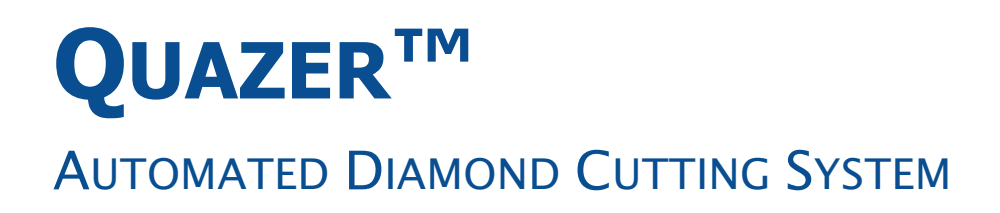

# **SOFTWARE & UPGRADE INSTALLATION GUIDE**

by Sarin Technologies Ltd.

DOCUMENT VERSION 1.10.000

#### **Limited Warranty and Disclaimer**

Sarin Technologies warrants this product to be free from defects in materials and workmanship under normal use for one year from purchase. All implied warranties and conditions (including any implied warranty of merchantability or fitness for a particular purpose) are disclaimed as to the product and this manual. Your exclusive remedy for breach of warranty will be the repair or replacement of this product or a refund of the purchase price at our discretion. In no event will Sarin Technologies Ltd. or its directors, officers, employees, or affiliates be liable to you for any consequential, incidental or indirect damages (including damages for loss of business, profits, business interruption, and the like), whether foreseeable or unforeseeable, arising out of the use or inability to use the product of this manual, regardless of the basis of the claim and even if Sarin Technologies Ltd. representative has been advised of the possibility of such damages.

Sarin Technologies Ltd. liability to you for actual damages for any cause whatsoever, and regardless of the form of the action, will be limited to the money paid for the product that caused the damages.

#### **©Sarin Technologies Ltd. 2000-2007. All rights reserved.**

This document and the information contained herein belong to Sarin Ltd. ("Sarin") and may be used only as authorized by Sarin in writing. No part of this publication may be reproduced in any way without the prior written consent of Sarin.

This document is subject to change without notice.

The **Sarin®** and **QUAZER®** names are registered trademarks of Sarin Ltd. Other brand and product names referred to herein are the trademarks of their respective owners.

**Sarin Technologies Ltd. Document Version 1.10.000 Catalog No. ------ APRIL 2007**

## **Contents**

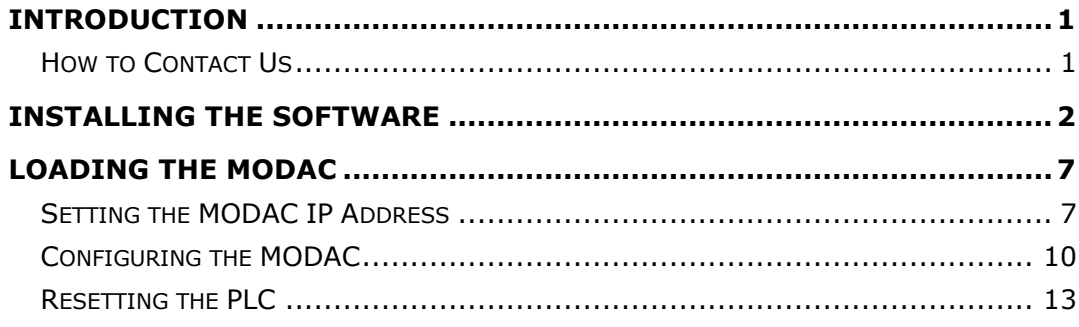

<span id="page-3-0"></span>This document describes how to install or upgrade your Quazer software.

You need to download the software as a zipped file from the Sarin FTP site. Contact your local representative for the login information.

### <span id="page-3-1"></span>**How to Contact Us**

Please contact your local Sarin representative with any questions or comments you may have regarding the site preparation procedure.

**Headquarters:**

**Sarin Technologies Ltd.**

4 Hahilazon Street

Ramat Gan 52522

#### **ISRAEL**

**TEL: +972-(0) 3 7515490 FAX: +972-(0) 3 7515485**

#### **General Information:**

[Info@sarin.com](mailto:Info@sarin.com)

**Support**

**TEL: +972-(0)-3 751 9271 TEL: +972-(0)-3 7515490 EXT 111** 

support@sarin.com

**Website:**

[www.sarin.com](http://www.sarin.com/)

#### <span id="page-4-0"></span>**Note**

**When the upgrade files are downloaded read the README file. This file contains the information of whether or not the MODAC software needs to be loaded.**

1. In case of an upgrade file, download the upgrade executable you want to install and save it in the folder

**C:\Program Files\Sarin Technologies\Quazer**.

- In case of an upgrade/install through a disk you don't need saving it to your hard disk.
- 2. Open the folder and double-click the **Setup.exe** file.

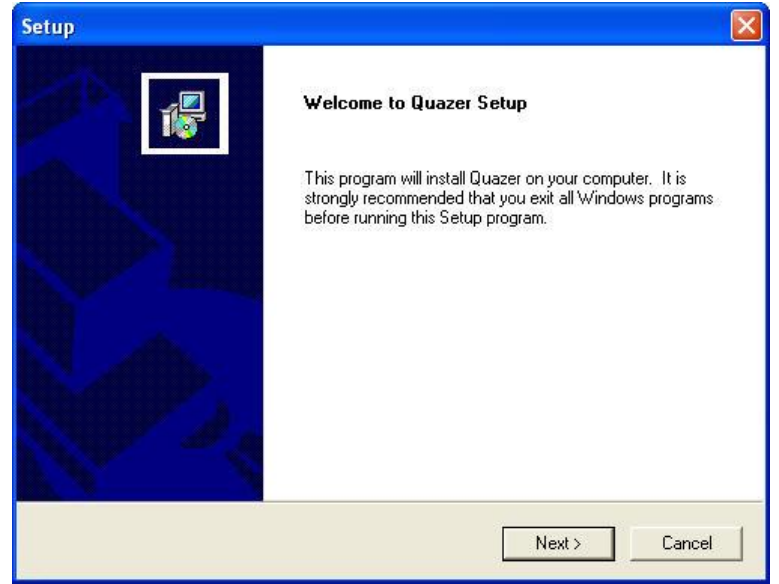

The **Setup** window opens.

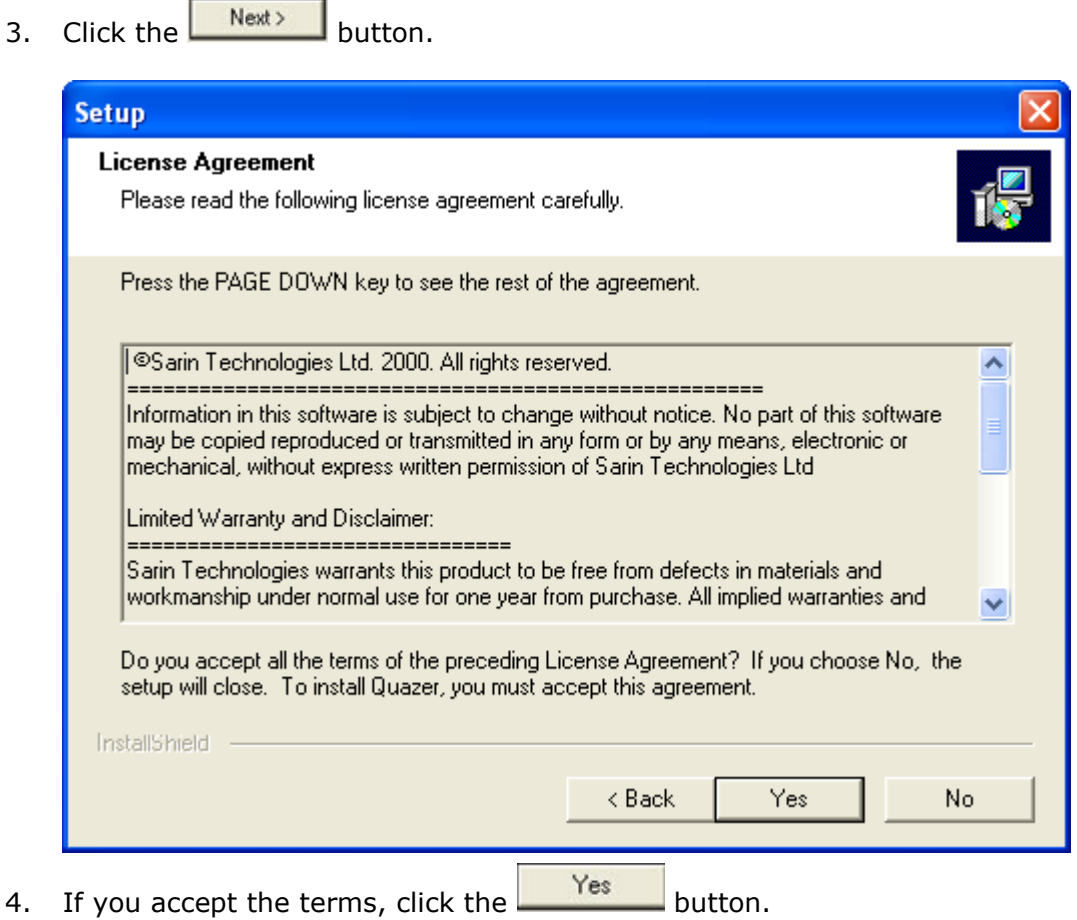

The message explaining that the frame grabber installation procedure will take a while will appear.

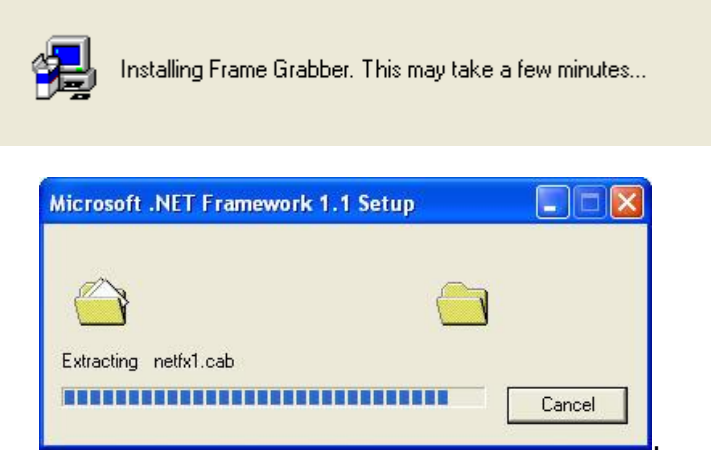

5. Wait while the **.NET Framework** is installed.

A message explaining that the framework installation procedure will take a while will appear.

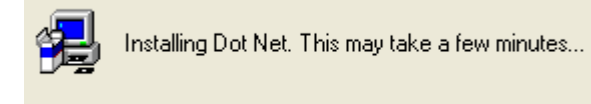

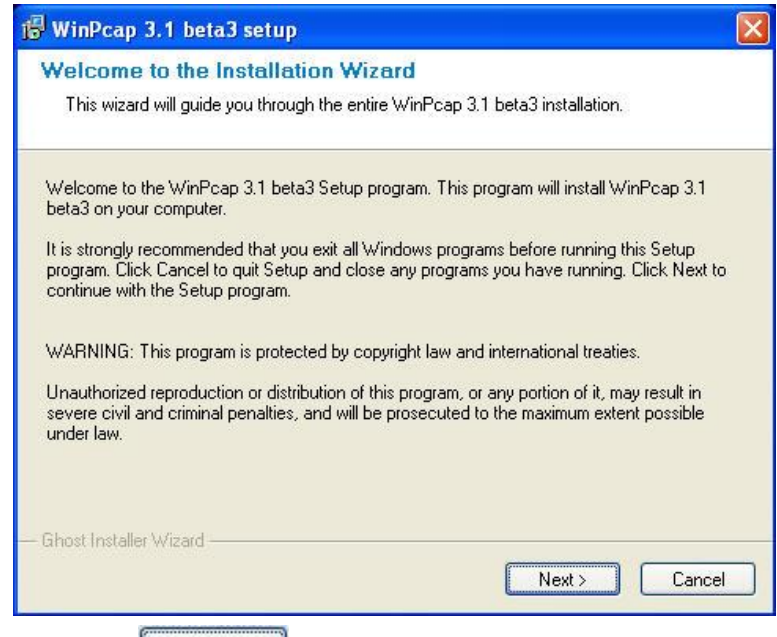

6. Click the  $\sqrt{\frac{N_{\text{ext}}}{N_{\text{text}}}}$  button to install the MODAC.

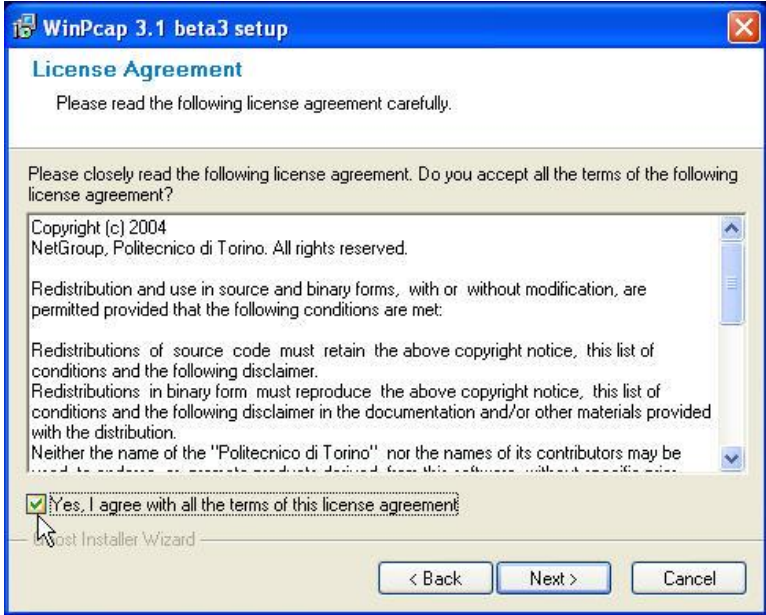

- 7. Select the checkbox as shown above if you agree to the terms of the agreement.
- 8. Click the  $B<sub>ext</sub>$  button.

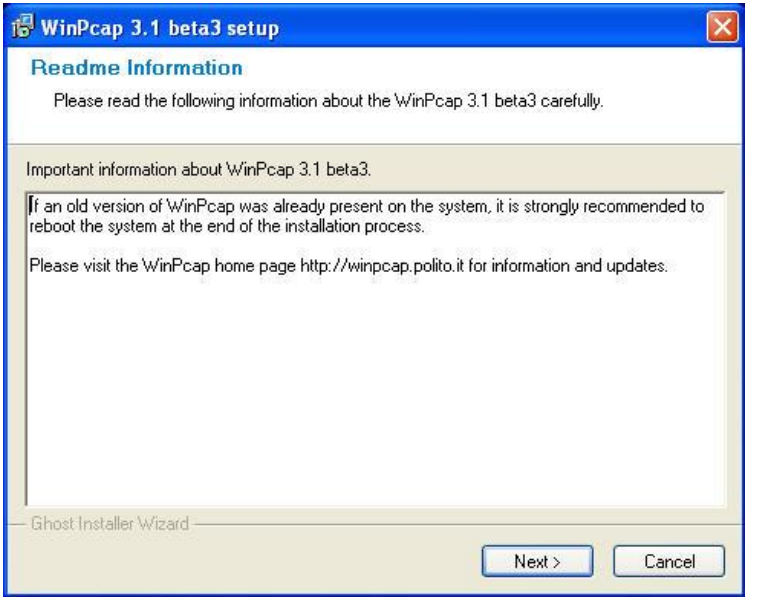

A warning message is displayed. f. .......... m)

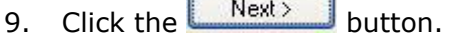

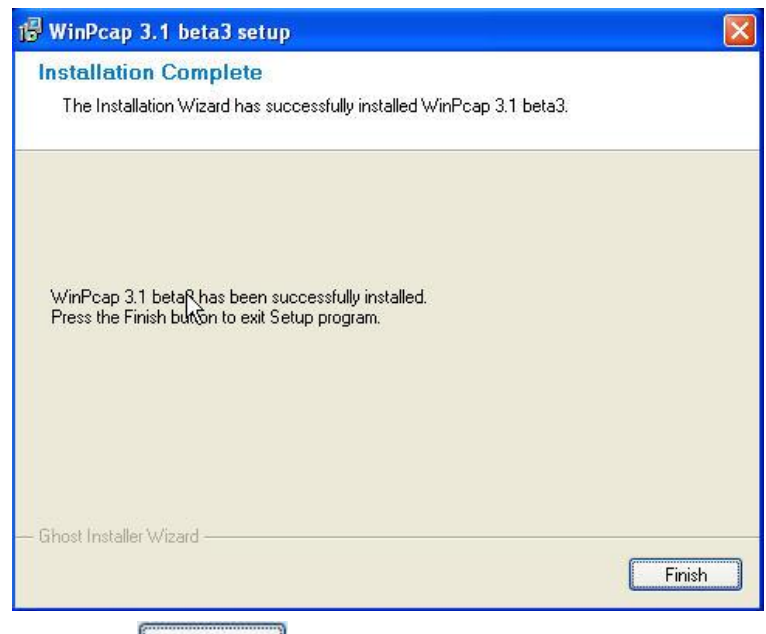

10. Click the  $\begin{bmatrix} \frac{\text{Finish}}{\text{Inish}} \end{bmatrix}$  button.

The message explaining that the MODAC installation procedure will take a while will appear.

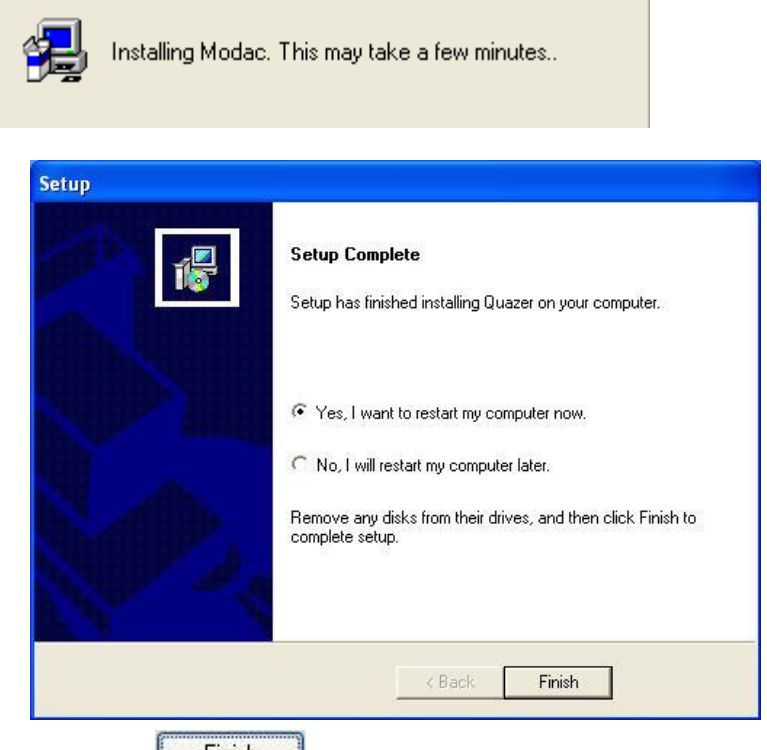

11. Click the **Finish** button to restart the computer.

Two icons are now added on the Desktop, they are|:

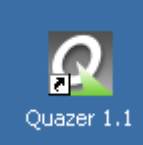

used as shortcut to load the Quazer control program.

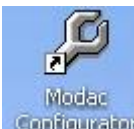

used as a shortcut for loading the MODAC configurator.

## <span id="page-9-1"></span><span id="page-9-0"></span>**Note: Do this chapter for new installations only**

## **Setting the MODAC IP Address**

Before we can configure the MODAC we must first set the IP address.

1. Open the **MODAC Local Area Connection** window.

И

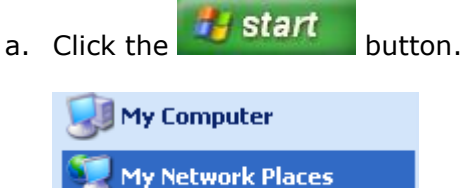

OR:

Right click the icon of network places

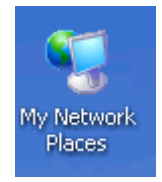

Click on the Properties:

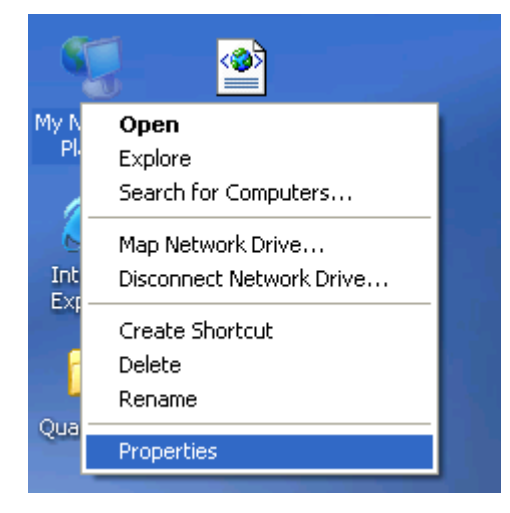

b. Click **My Network Places**.

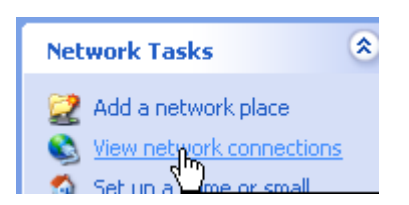

#### c. Click **View network connections**.

d. Disconnect the NetWork cable from the back of the PC.

That will help you to identify the Modac Connection

After that reconnect it.

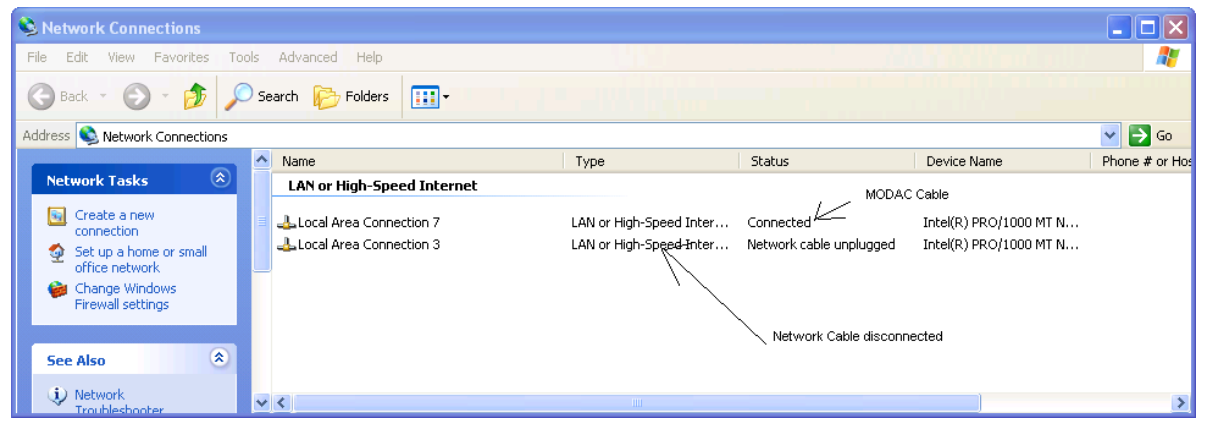

Double-click the **MODAC** connection icon.

If you are not sure, ask your system administrator.

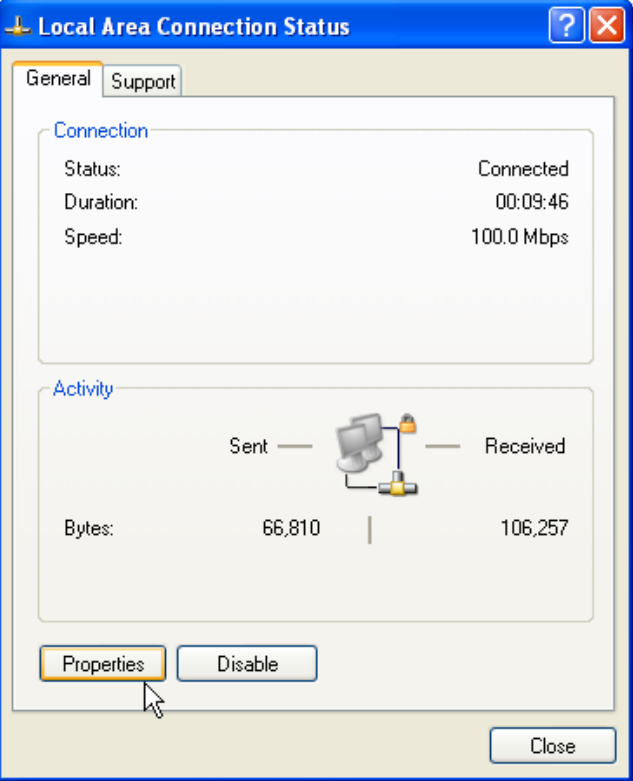

2. Click the **Properties** button.

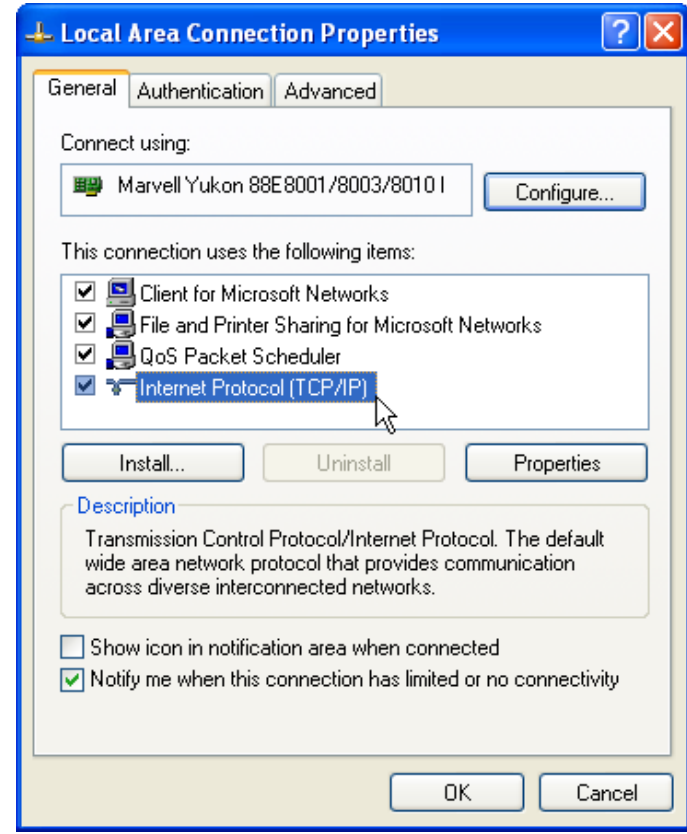

- 3. Select **Internet Protocol (TCP/IP)**.
- 4. Click the  $\begin{bmatrix} \text{Properties} \\ \text{Propeties} \\ \text{button.} \end{bmatrix}$

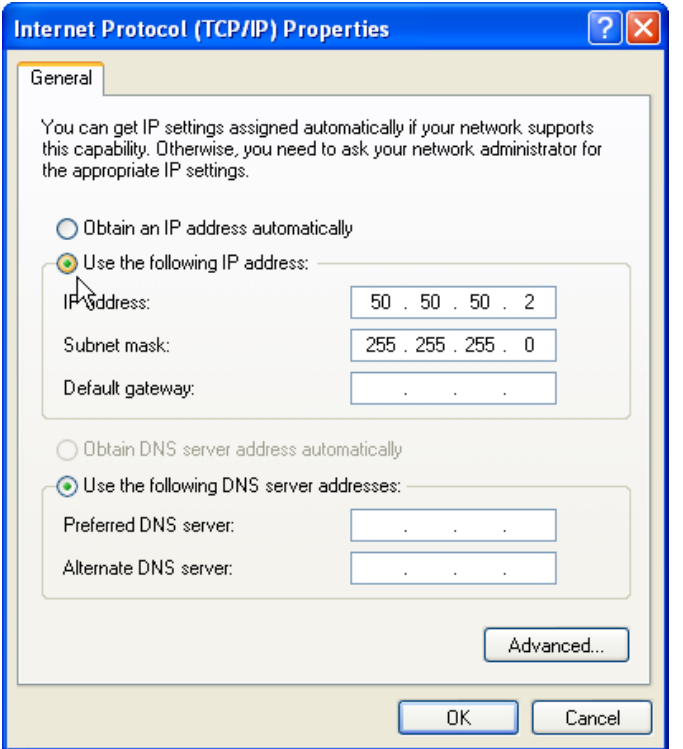

5. Select the **Use the following IP address** radio button.

- 6. Enter an **IP addres**s of **50.50.50.2** and a **Subnet mask** of **255.255.255.0** in the IP address fields**.**
- 7. Click the  $\begin{bmatrix} 0 & 0 & 0 \\ 0 & 0 & 0 \\ 0 & 0 & 0 \end{bmatrix}$  button.

The MODAC now is set with the correct IP address.

## <span id="page-12-0"></span>**Configuring the MODAC**

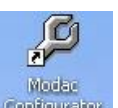

1. On the desktop, click the **Configurator** icon.

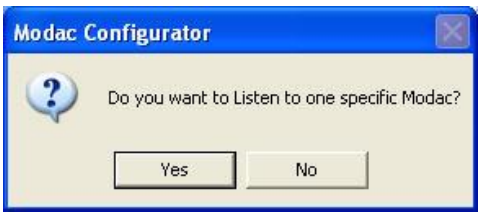

A MODAC Configurator message is displayed.

2. Click the  $\begin{array}{|c|c|c|c|c|}\n\hline\n&\mathsf{N0}\n\end{array}$  button.

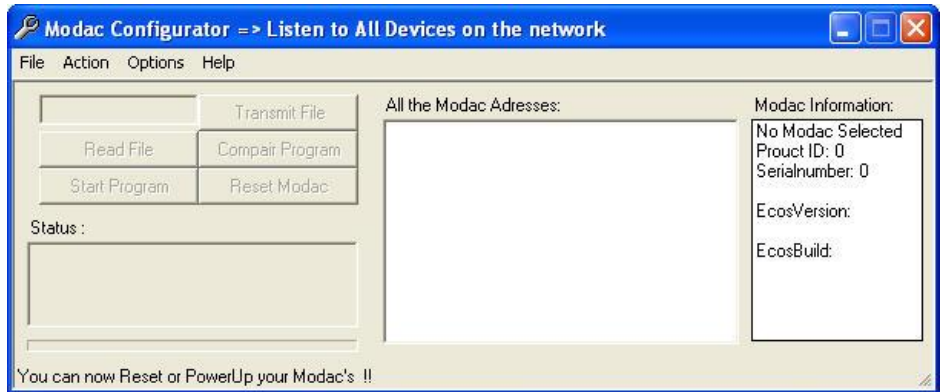

<span id="page-12-1"></span>The **MODAC Configurator** screen opens with no addresses listed.

3. Reset the MODAC.

The MODAC is located on the inside of the Electricity box door as shown below.

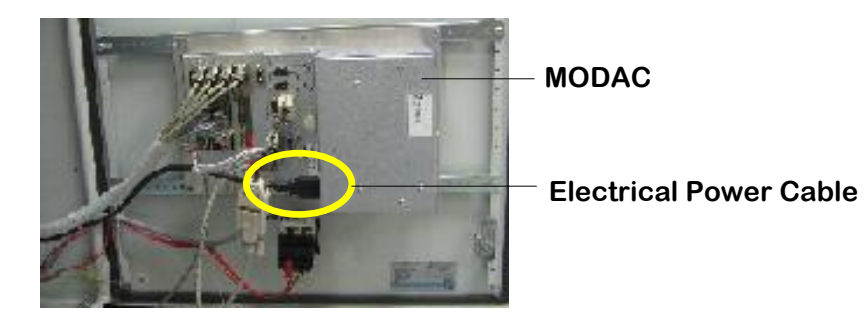

To reset the MODAC unplug, the electrical power cable and then replug it again.

4. Wait for the MODAC to register its address.

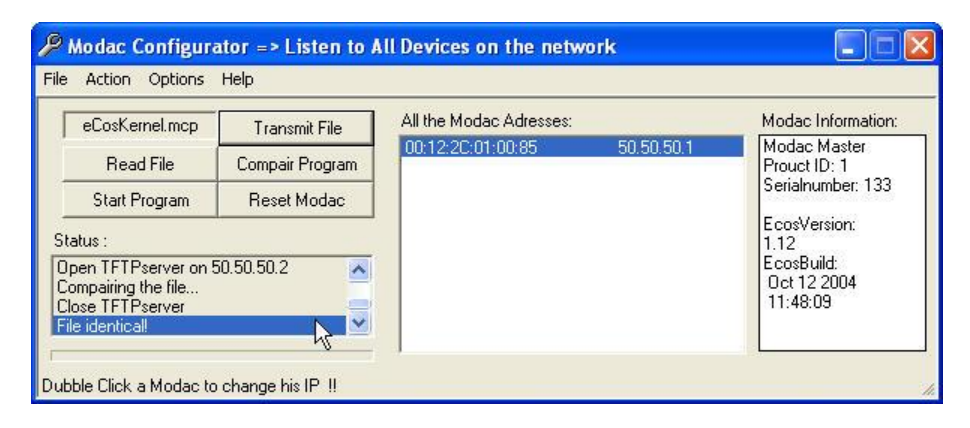

The MODAC address is now listed as shown above.

5. A status of **File Identical** is returned.

If this status is not returned start again from step 1.

- 6. In the **All the MODAC Addresses** pane, click the IP address.
- 7. Ensure that a status of **Connection MODAC OK** is returned.

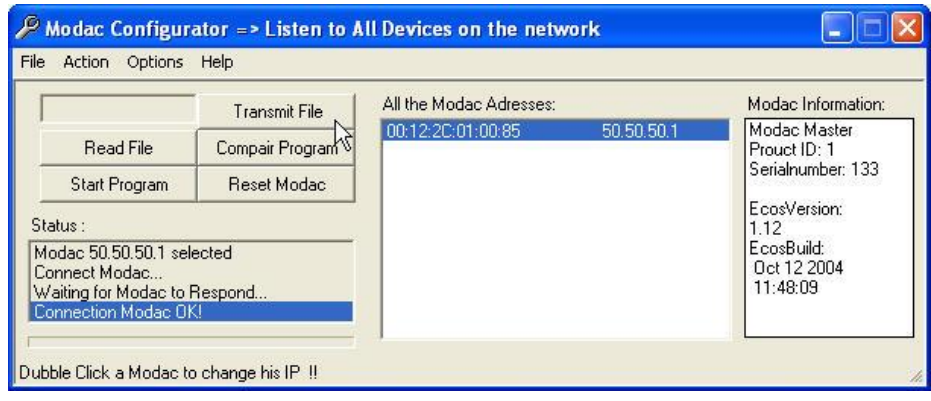

8. Click the Transmit File button.

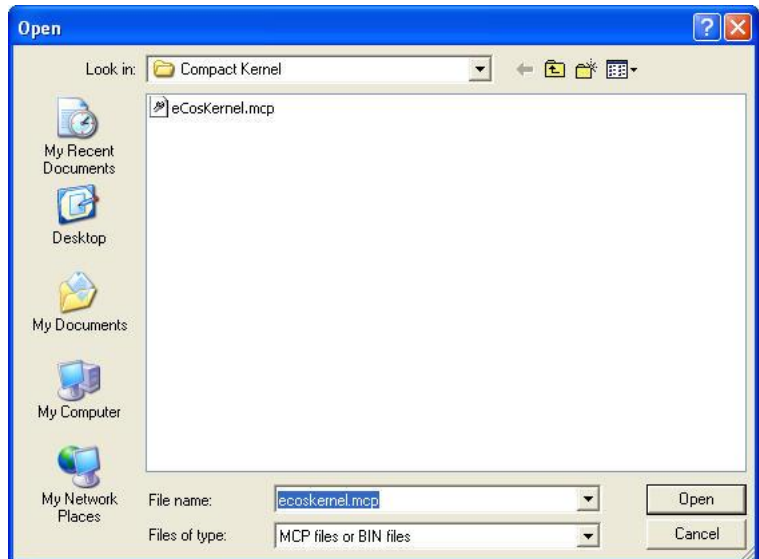

The **Open** file window opens.

- 9. Select the **eCosKernel.mcp** file.
- 10. Click the  $\begin{array}{|c|c|} \hline \text{Open} & \text{button.} \end{array}$

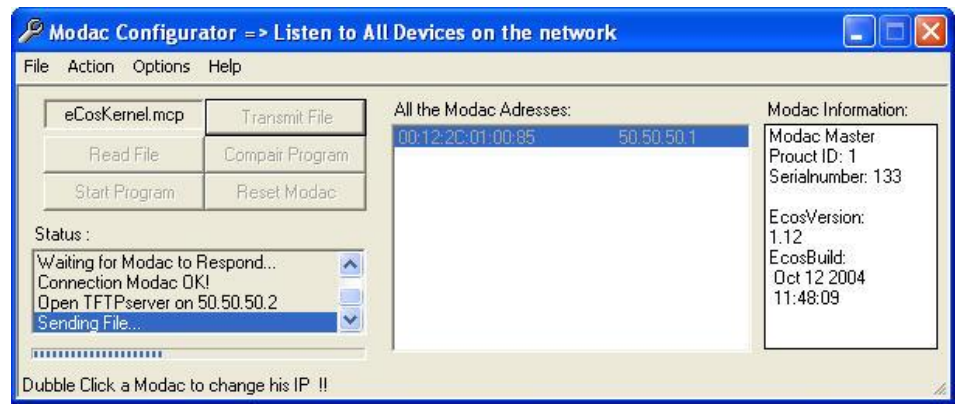

The file is transmitted to the MODAC erasing all old program files.

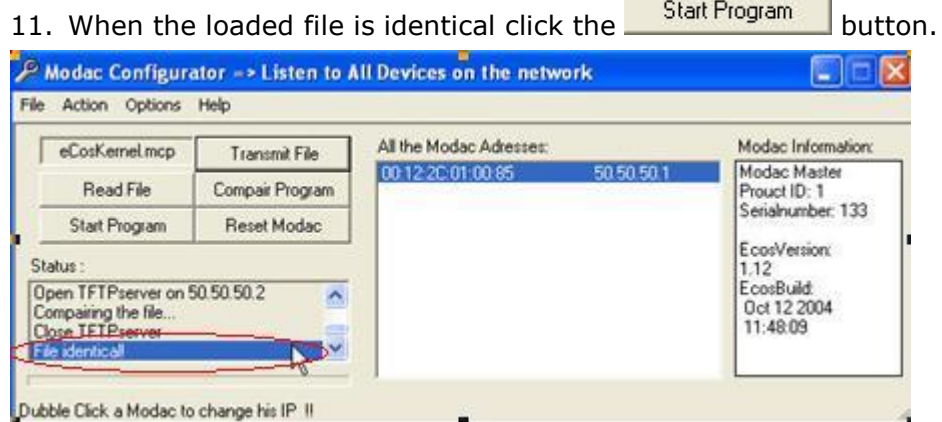

- 12. Open the folder; C**:\Program Files\Sarin Technologies\Quazer**.
- 13. Double-click the file; **PLChandlerRegisteryUpdate.exe**.

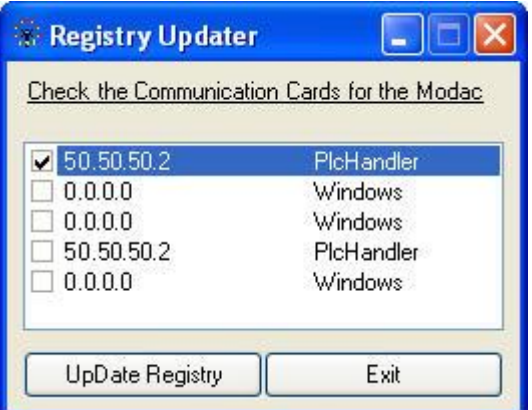

14. Select the **PlcHandler** checkbox as shown above.

The MODAC IP address must be as shown above.

- 15. Click the  $\Box$  UpDate Registry button.
- 16. Close the **Registry Updater** window.

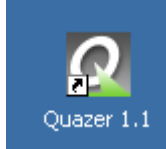

17. On the desktop, click the  $\frac{Quazer 1.1}{\cdot}$  icon.

The Quazer control program loads unless one or more of the files in the **Compact** folder have changed. If one of these files were changed a message is displayed **The Plc Does Not Match**. If this is the case do the following steps:

- 18. Shut down the application and the PC.
- 19. Switch off the main power on the electrical cabinet, wait few seconds and switch it on again.
- 20. Turn on the PC
- 21. Repeat step 17.

## <span id="page-15-0"></span>**Resetting the PLC**

1. When the message **The Plc Does Not Match** is displayed, click the Yes button.

A message is displayed; **Please Stop the Machine**.

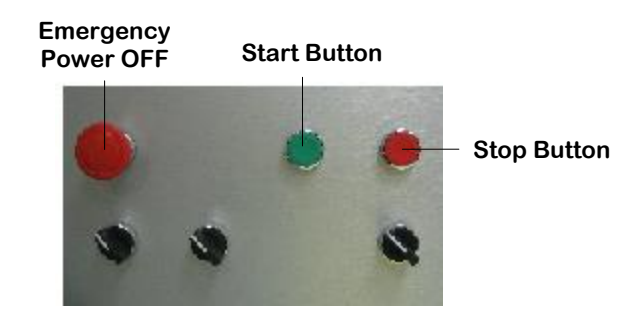

- 2. Press the **Red** stop button.
- 3. Click the  $\begin{bmatrix} 0 & 0 & 0 \\ 0 & 0 & 0 \\ 0 & 0 & 0 \end{bmatrix}$  button.
- 4. A message is displayed; **Reset MODAC**.

See the step, **[Reset the MODAC](#page-12-1)** on page [10.](#page-12-1)

5. Wait 10 seconds.

6. Click the  $\begin{array}{|c|c|} \hline 0K & b$ utton.

7. Press the Green button to restart the machine.